## **COURSE WITHDRAWAL WITH GRADE W HANDBOOK FOR STUDENT**

- **Registration Office Chiang Mai University** หน้าแรก -นักศึกษา  $\|\cdot\|$  คณะ/ภาควิชา/อาจารย์/หน่วยงาน  $\|\cdot\|$ ์ ผู้สนใจเข้าศึกษา <sup>-</sup> ผู้ปกครอง <sup>-</sup> บุคคลทั่วไป <sup>-</sup> เที่ยวกับสำนักฯ \* **OREG** Registration Office 它 ปฏิทินการศึกษา ภาคการศึกษาที่ 2 ปีการศึกษา 2563 E ปฏิทินกิจกรรมการศึกษา Tost ng huang quang quang quang  $\overline{\mathbf{A}}$ นักศึกษา Login เข้าสู่ระบบงานทะเบียนได้ที่<br>https://www.reg.cmu.ac.th/webreg/th/undergraduate/<br>https://www.treg.cmu.ac.th/webreg/th/graduate/ B ดาวน์โหลดแบบฟอร์ม ้ เลือกกระบวนวิชา และตอบกระบวนวิชาที่ต้องการเพิ่มกระบวนวิชา • ระบุเหตุผลในการขอเพิ่มกระบวนวิชา  $\sqrt{R}$ • กิดยืนยันการขอเพิ่มกระบวนวิชา  $\frac{|\mathbf{d}\mathbf{d}|}{|\mathbf{d}|}$  สารสนเทศงานทะเบียน ทั้งนี้นักศึกษาสามารถศึกษา คู่มือการใช้งานระบบขอเพิ่มกระบวนวิชา<br>https://www1.reg.cmu.ac.th/department\_add/manual.htm  $\boxed{\mathbf{H}\mathbf{E}}$  เคาน์เตอร์บริการทะเบียน
- 1. Direct your browser to http://[www](http://www.reg.cmu.ac.th/).reg.cmu.ac.th For English, click on the UK flag button.

2. Click on the "Current Students" banner and choose Undergraduate Students or Graduate Students.

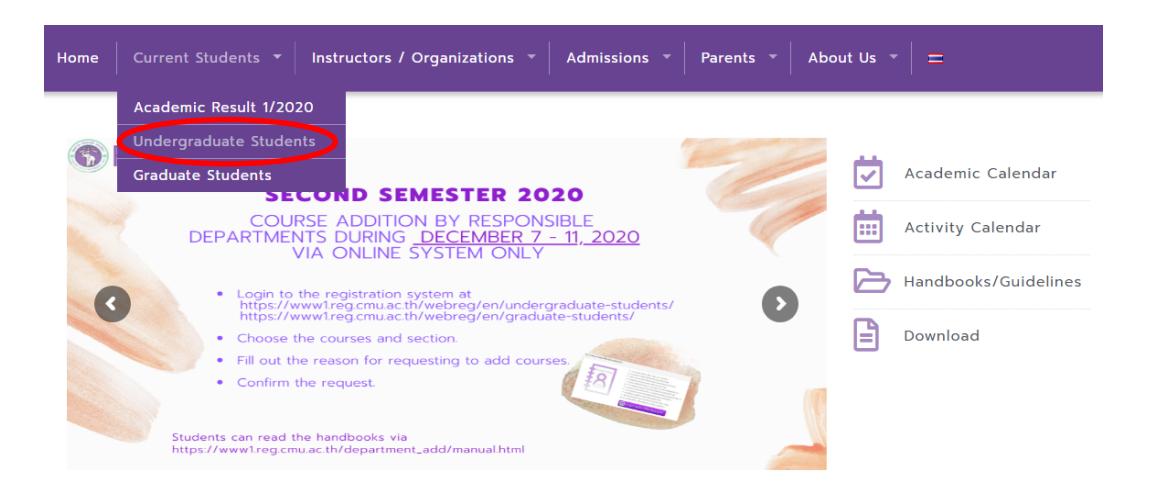

3. Click on the**"Login with CMU Account"**

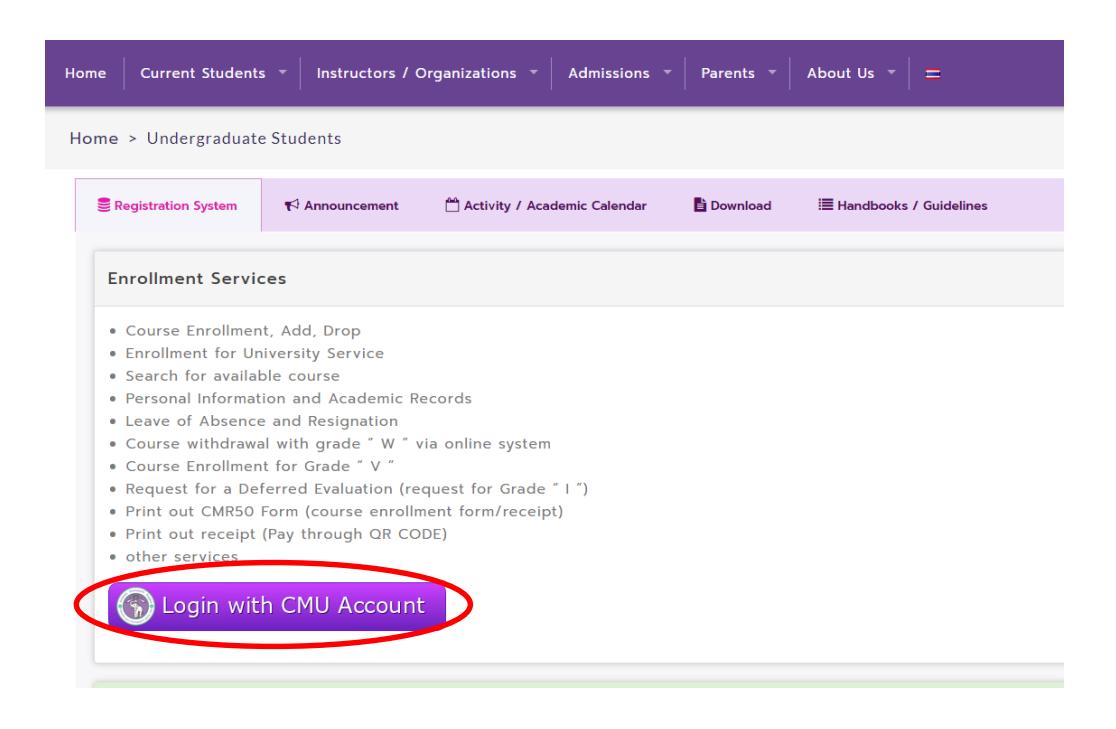

4. Enter username and password (CMU Account)

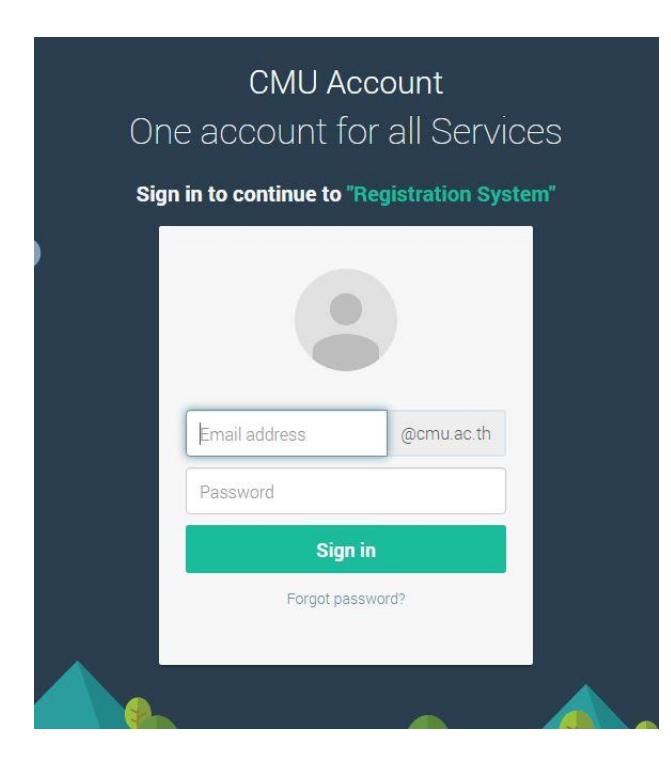

5. To withdraw, click on the "Menu" banner and select "Course withdrawal with grade W" menu.

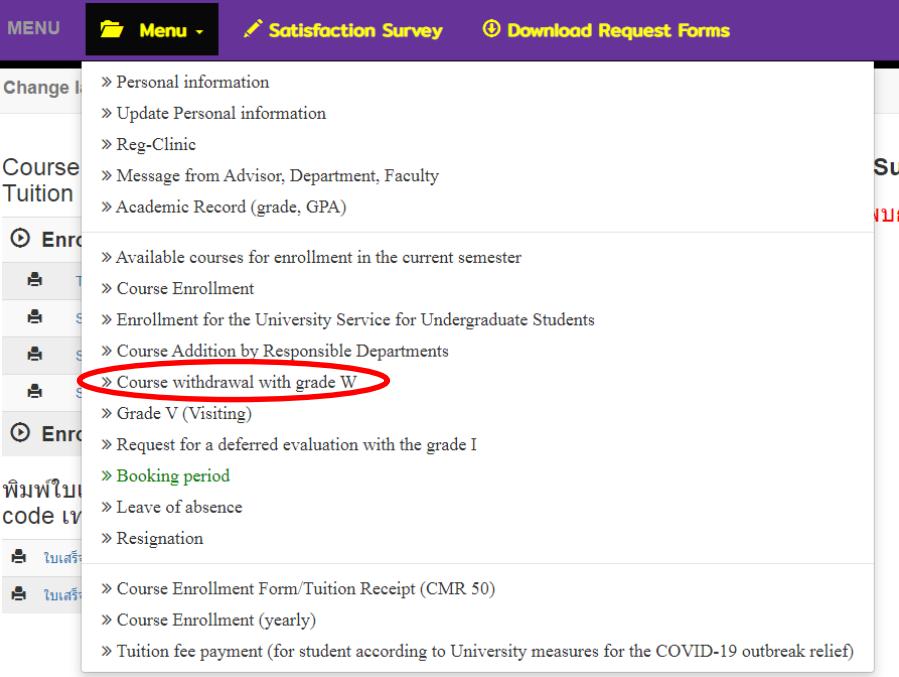

6. Read the procedure of course withdrawal, scroll down below (Blue Banner) and press "Click Here to Withdraw"

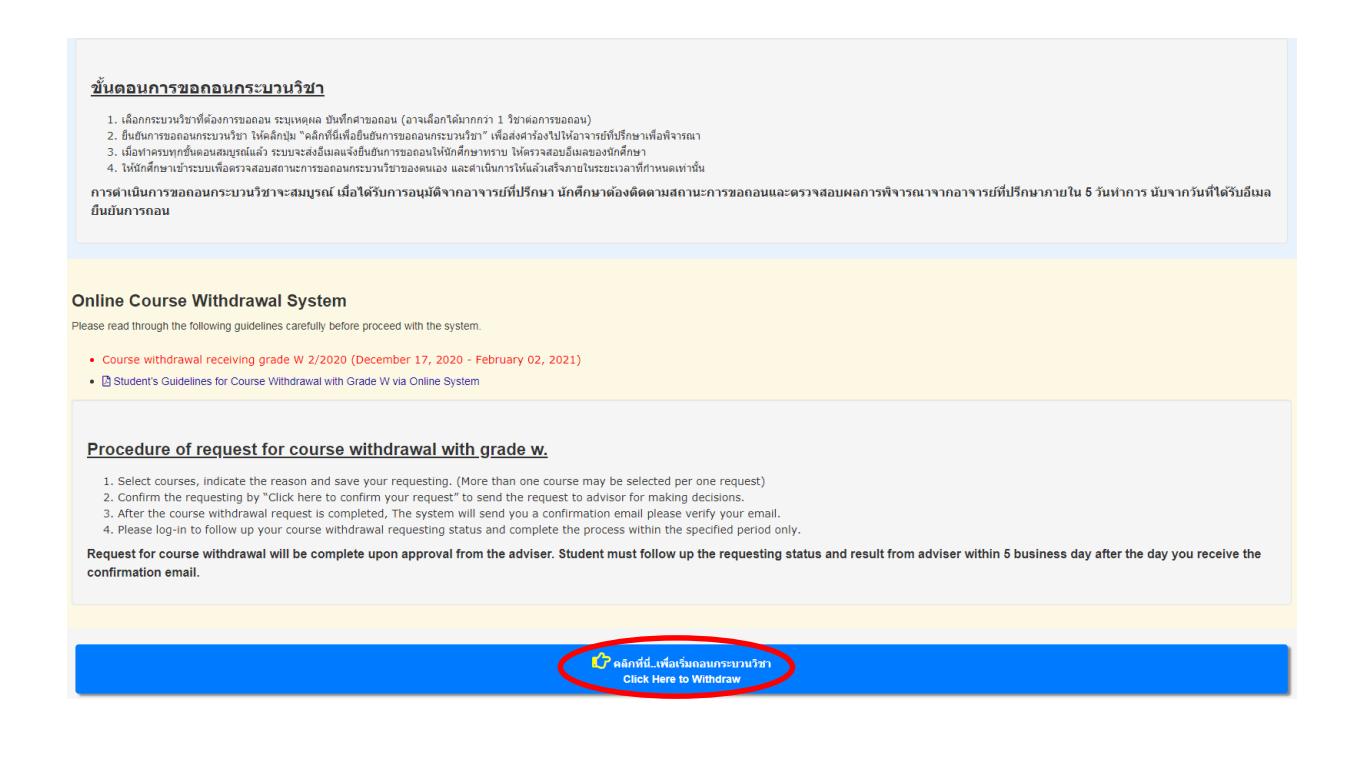

7. Select a course(s) to withdraw, click on "Request to Withdraw"

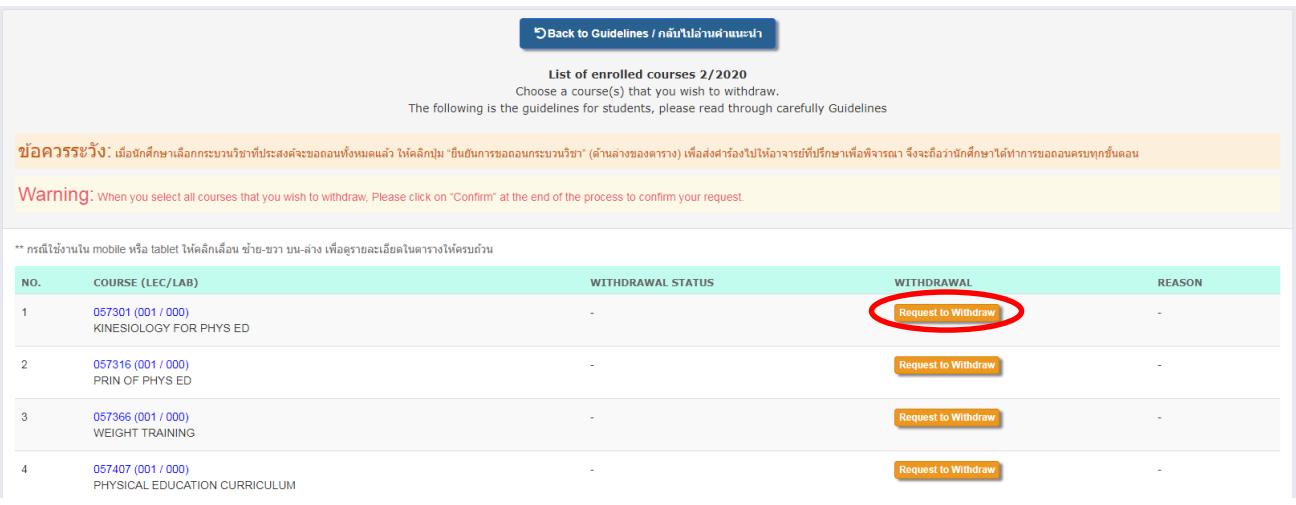

8. Select a reason, click on check box, then click on the "**Add to basket/หยิบใส่ตะกร้า**" button from a pop-up page.

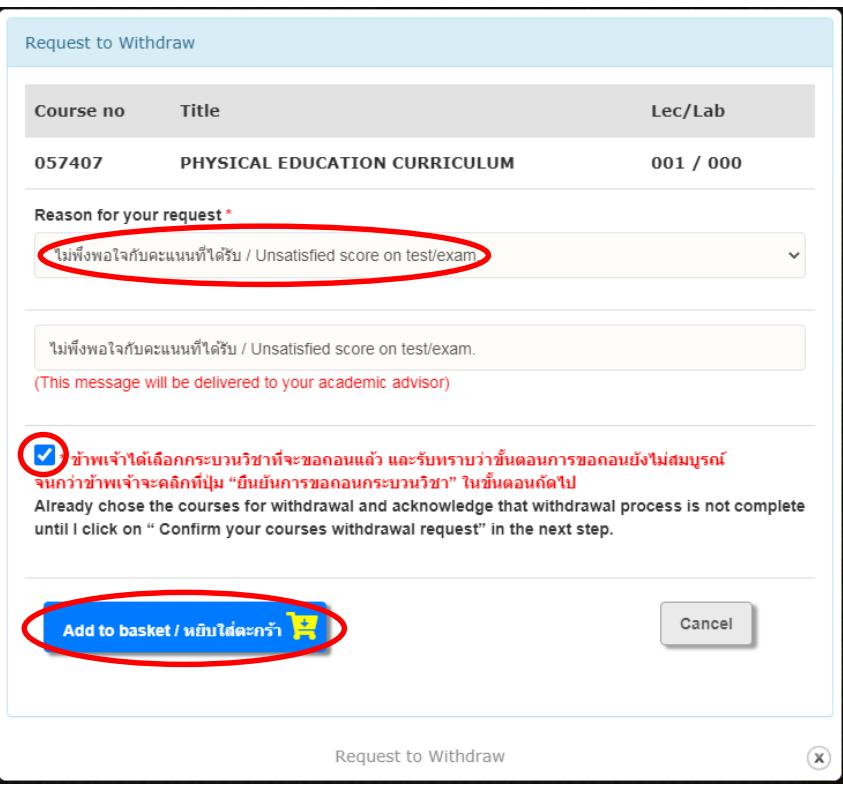

9. To complete your request process, students must click on the "Click this button to confirm your request" . To cancel the request, student must click on the "Click to cancel".

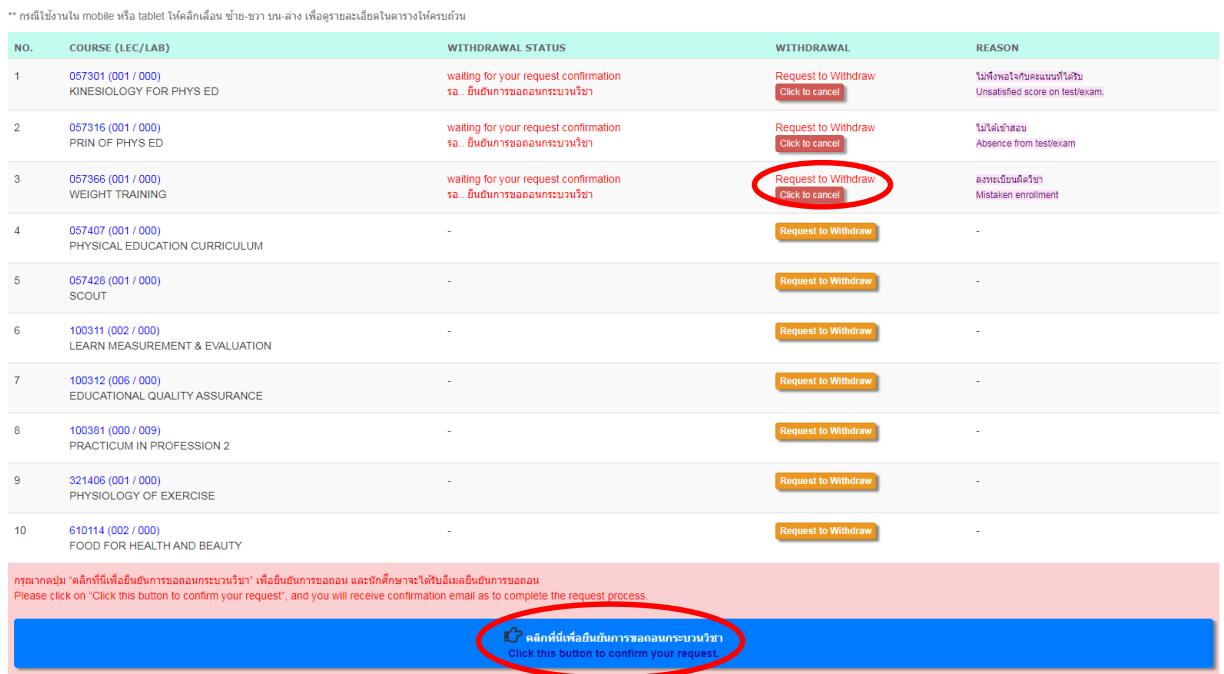

10. All of the courses that have been selected to withdraw will show up, click on the **"√ Click to confirm your request"** button from a pop-up page.

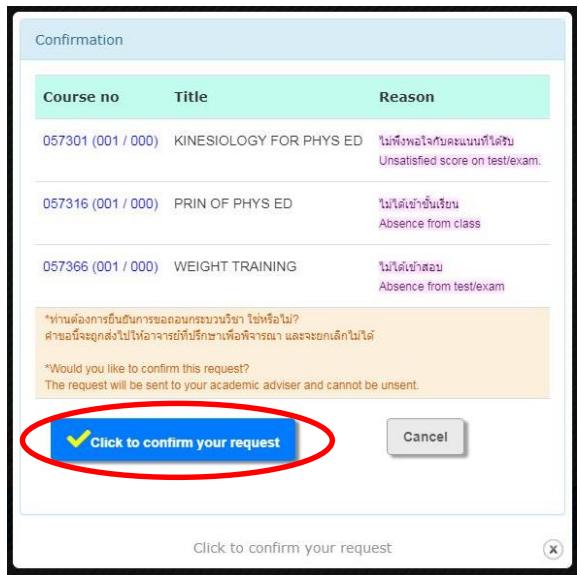

11.When the process is complete, students will receive the withdrawal confirmation email. Course withdrawal information will be sent to the advisor for decision. ( Awaiting the result within 5 business days after confirmation.)

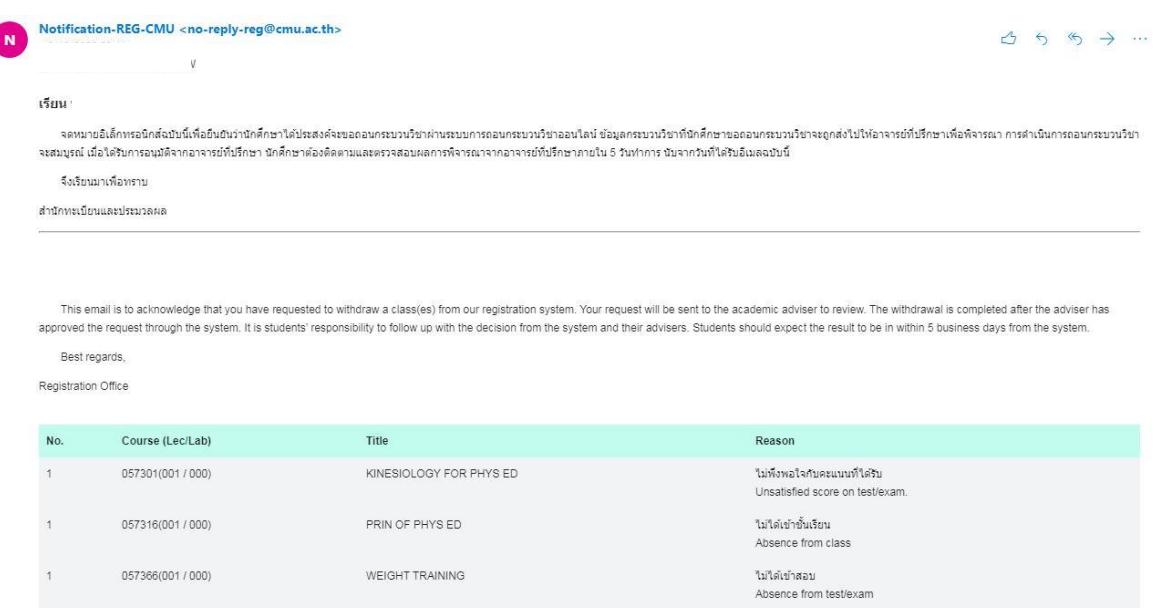

12. If the result is "Approved" WITHDRAWAL STATUS field will be green. Students can cancel the approval by clicking on the "Click to cancel the approve". This cancellation can be done within the course withdrawal period and cannot be revoked.

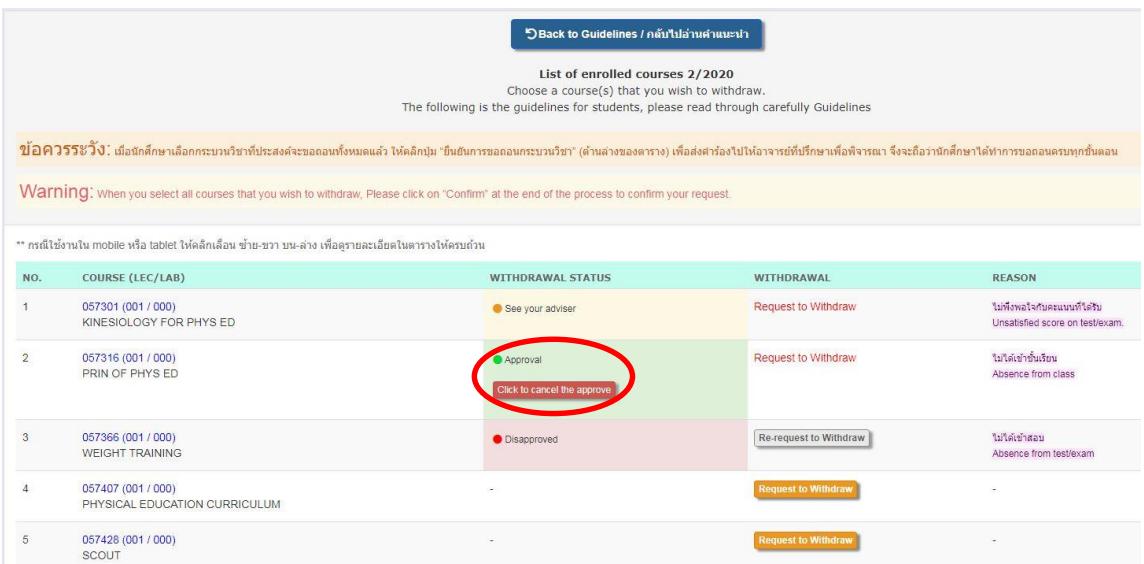

13. If the result is "Disapproved", WITHDRAWAL STATUS field will be red.Students can send the request to the advisor again by clicking on the "Re-request to Withdraw".

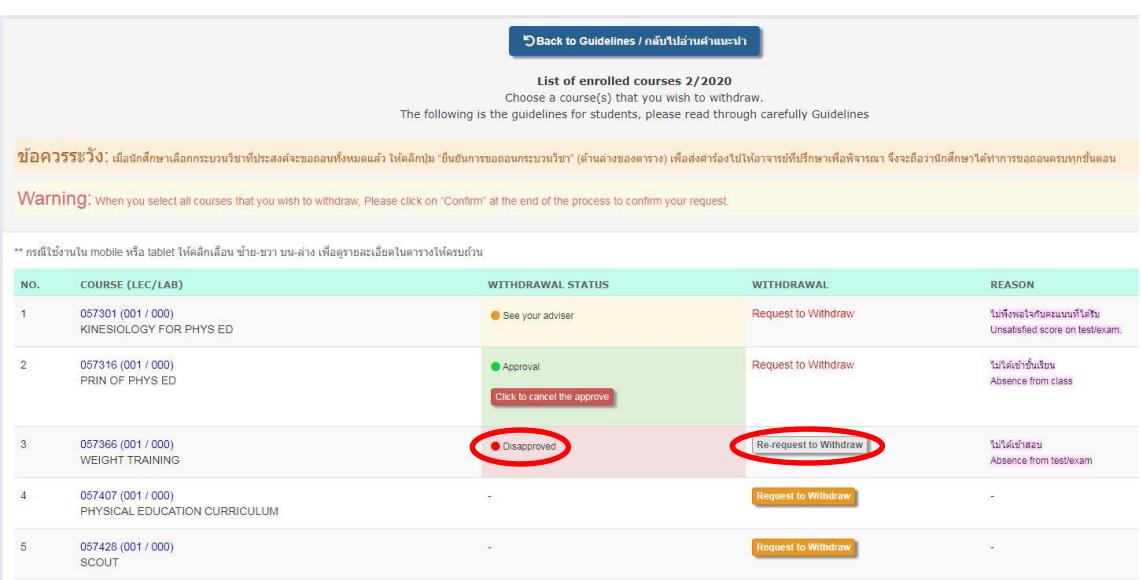

14.If the result is "See your advisor", WITHDRAWAL STATUS field will be yellow which means the advisor requests to meet or contact their students before making decisions. In this case, the advisors can change their decisions to "Approve" or "Disapprove" later within a period from the first day of the course withdrawal with grade W and up to 5 business days after the last day of the course withdrawal with grade W. Unprocessed decision will result as an incomplete process and the withdrawal request will be cancelled. Student must complete all requirements for course evaluation.

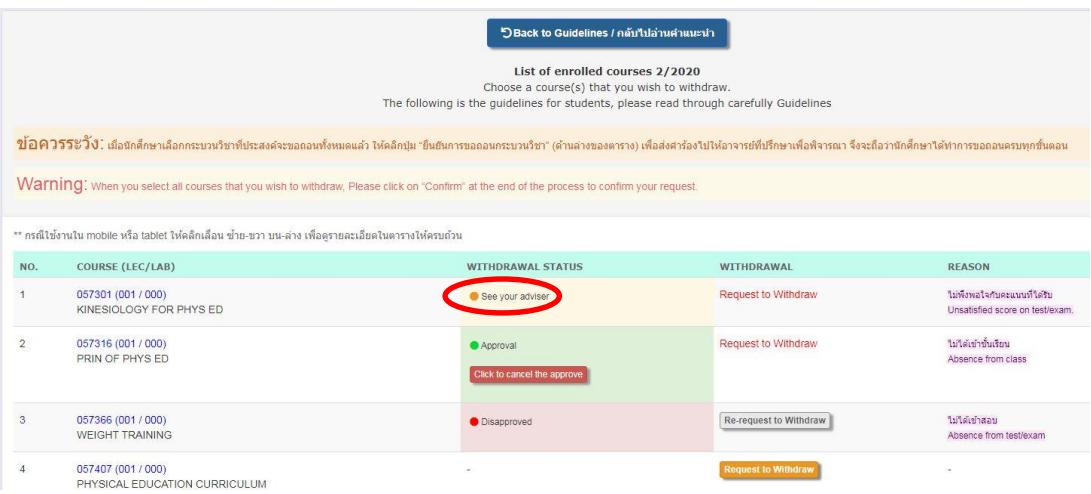

15. The course withdrawal is completed, students can logout.